# ACFA) Intellect

Руководство по настройке и работе с модулем интеграции ОПС Sterownik FSG

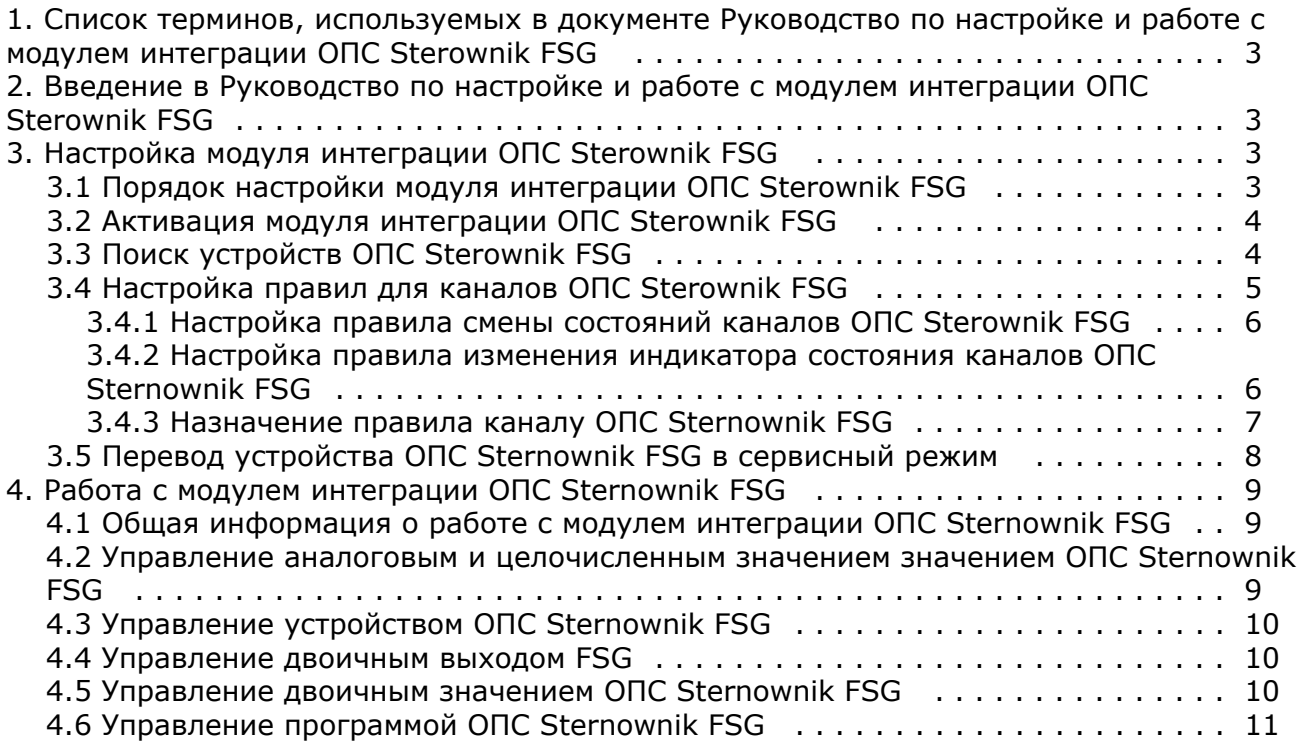

# <span id="page-2-0"></span>**Список терминов, используемых в документе Руководство по настройке и работе с модулем интеграции ОПС Sterownik FSG**

Программа ОПС Sterownik FSG — микропрограмма, заложенная в устройстве производителем.

Автоматический режим работы канала — режим, в котором устройство само задает значения канала (открывает и закрывает заслонки) согласно своей внутренней программе. При выполнении других команд с карты или при помощи скрипта, макрокоманды и пр. канал переходит в ручной режим, когда значения задает оператор.

Сервисный режим устройства – особый режим работы, который позволяет устанавливать значения некоторых параметров напрямую пользователем и делает доступными специальные команды, недоступные в обычном режиме.

# <span id="page-2-1"></span>**Введение в Руководство по настройке и работе с модулем интеграции ОПС Sterownik FSG**

#### **На странице:**

- [Назначение документа](#page-2-4)
- [Общие сведения о модуле интеграции](#page-2-5) [«ОПС Sterownik FSG»](#page-2-5)

#### <span id="page-2-4"></span>**Назначение документа**

Документ *Руководство по настройке и работе с модулем интеграции ОПС Sterownik FSG* является справочно-информационным пособием и предназначен для специалистов по настройке и операторов модуля *ОПС Sterownik FSG*.

В данном Руководстве представлены следующие материалы:

- 1. общие сведения о модуле интеграции *ОПС Sterownik FSG*;
- 2. настройка модуля интеграции *ОПС Sterownik FSG;*
- 3. работа с модулем интеграции *ОПС Sterownik FSG*.

#### <span id="page-2-5"></span>**Общие сведения о модуле интеграции «ОПС Sterownik FSG»**

Модуль интеграции *ОПС Sterownik FSG* предназначен для подключения контроллера IPID Sterownik FSG. Модуль интеграции *ОПС Sterownik FSG* позволяет выполнять обмен данными и получать события от данного контроллера, а также выполнять правила для подключаемых устройств.

Модуль интеграции *ОПС Sterownik FSG* поддерживает следующие функции:

- 1. открытие/закрытие пожарной заслонки;
- 2. наклон пожарной заслонки;
- 3. получение текущего состояния подключенных устройств;
- 4. получение состояний противопожарного клапана (открыт, закрыт, поврежден);
- 5. управление программой, контролирующей все противопожарные клапаны в случае повреждения;
- 6. отображение температуры внутри вентиляционного туннеля.

# <span id="page-2-2"></span>**Настройка модуля интеграции ОПС Sterownik FSG**

#### <span id="page-2-3"></span>**Порядок настройки модуля интеграции ОПС Sterownik FSG**

Настройка модуля интеграции *ОПС Sterownik FSG* осуществляется в следующем порядке:

- 1. Активация модуля интеграции *ОПС Sterownik FSG*.
- 2. Поиск устройств *ОПС Sterownik FSG*.

3. Настройка правил для *каналов ОПС Sterownik FSG.*

<span id="page-3-0"></span>Также в необязательном порядке может быть выполнен перевод устройства в сервисный режим.

## **Активация модуля интеграции ОПС Sterownik FSG**

Активация модуля интеграции *ОПС Sterownik FSG* осуществляется путем создания объекта **FSG** на базе объекта **Ком пьютер** на вкладке **Оборудование** диалогового окна **Настройка системы**.

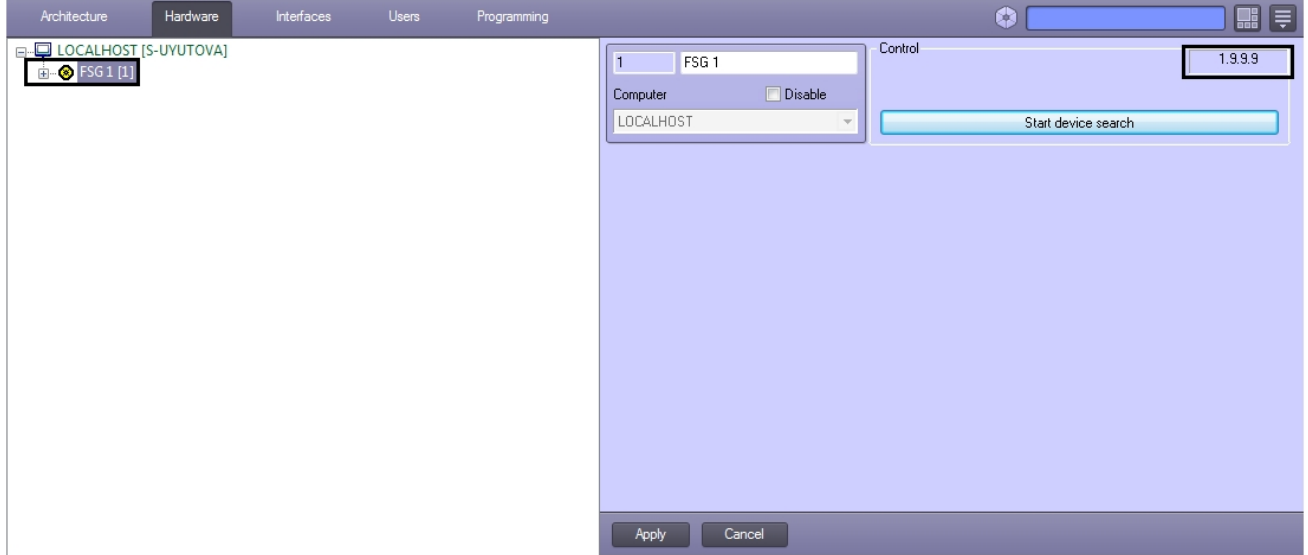

В поле в правом верхнем углу отображается версия модуля интеграции *ОПС Sterownik FSG*.

# <span id="page-3-1"></span>**Поиск устройств ОПС Sterownik FSG**

Для того, чтобы произвести поиск в локальной сети устройств *ОПС Sterownik FSG*, необходимо выполнить следующие действия:

1. Перейти на панель настройки объекта **FSG**.

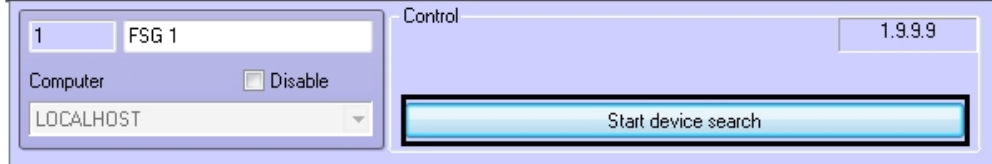

2. Нажать на кнопку **Start device search**.

В результате будет выполнен поиск устройств *ОПС Sterownik FSG*, а в дереве оборудования будут созданы соответствующие объекты.

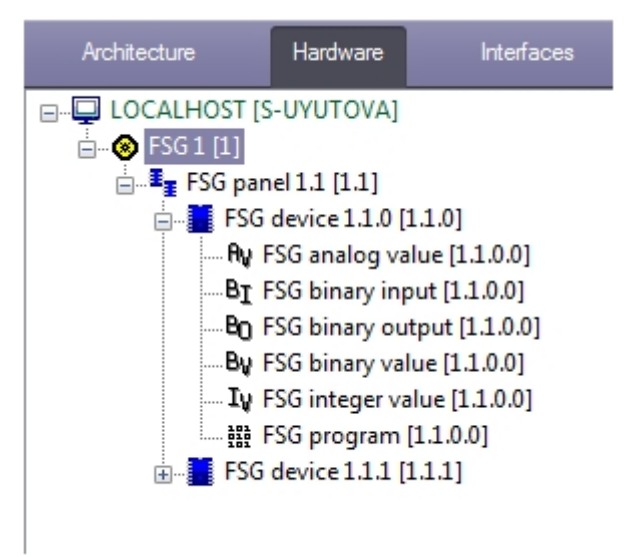

#### **Примечание.** Ф

Если на компьютере, где производится поиск устройств, имеется несколько сетевых подключений, рекомендуется отключить все такие подключения, кроме того, которое обеспечивает подключение к На панелях настройки созданных объектов можно получить следующую информацию:

1. На панели настройки объекта **FSG panel** отображаются параметры подключения IP-панели устройства *ОПС Sterownik FSG*.

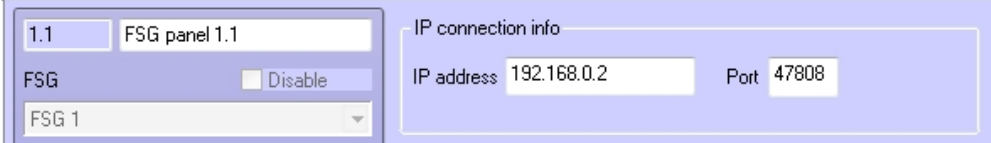

2. На панели настройки объекта **FSG device** отображается информация о найденном устройстве.

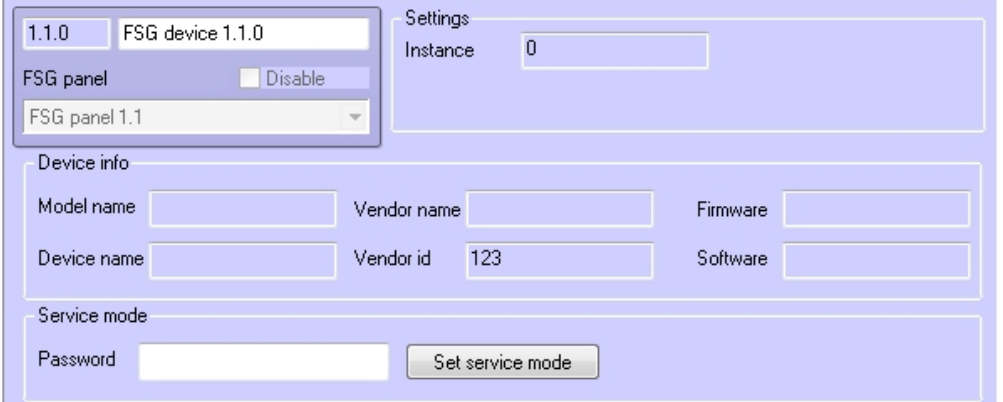

3. На панели настройки объектов, соответствующих каналам устройств *ОПС Sterownik FSG*, присутствует флажок **Out of service**, который недоступен для редактирования и носит информационный характер. Данный флажок установлен, если канал устройства не используется. В таком случае значение из канала не вычитывается.

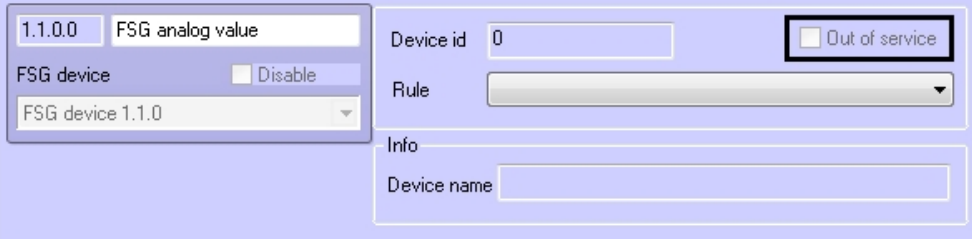

4. На панели настройки объекта **FSG binary input** также отображаются состояния соответствующего канала.

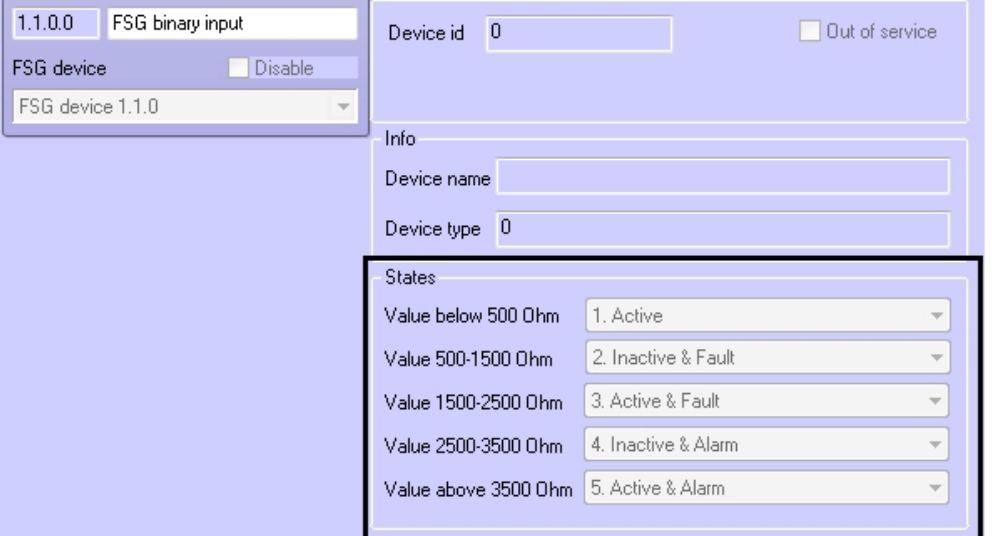

# <span id="page-4-0"></span>**Настройка правил для каналов ОПС Sterownik FSG**

Доступны следующие типы правил для каналов *ОПС Sterownik FSG*:

- 1. Смена состояний в системе при принятии элементом значения из определенного диапазона.
- 2. Изменение состояния индикатора при принятии элементом значения из определенного диапазона.

Настройка правил осуществляется на панели настройки объекта **FSG rule**, который создается на базе объекта **FSG**.

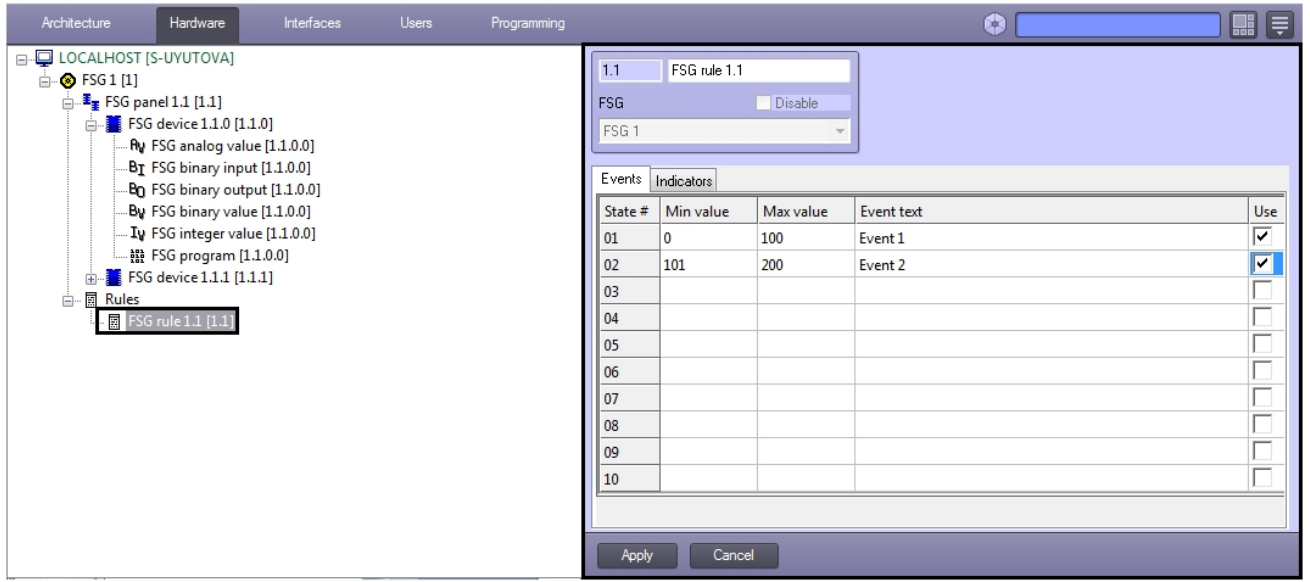

Данный объект является группой правил, в которую могут входить правила всех типов. Каждому параметру и каналу *ОПС Sterownik FSG* может быть назначена только одна группа правил.

#### <span id="page-5-0"></span>**Настройка правила смены состояний каналов ОПС Sterownik FSG**

Правила смены состояний позволяют генерировать события в случае, если значение параметра или канала попадает в заданный интервал.

Для настройки данного правила необходимо на вкладке **Events** панели настройки объекта **FSG rule** задать следующие параметры:

- 1. в столбце **Min. value –** начало интервала;
- 2. в столбце **Max. value –** конец интервала;
- 3. флажок **Use**  активирование интервала;
- 4. в столбце **Event text**  сообщение, которое будет приходить при принятии элементом значения из указанного диапазона. Можно задать до 10 интервалов.

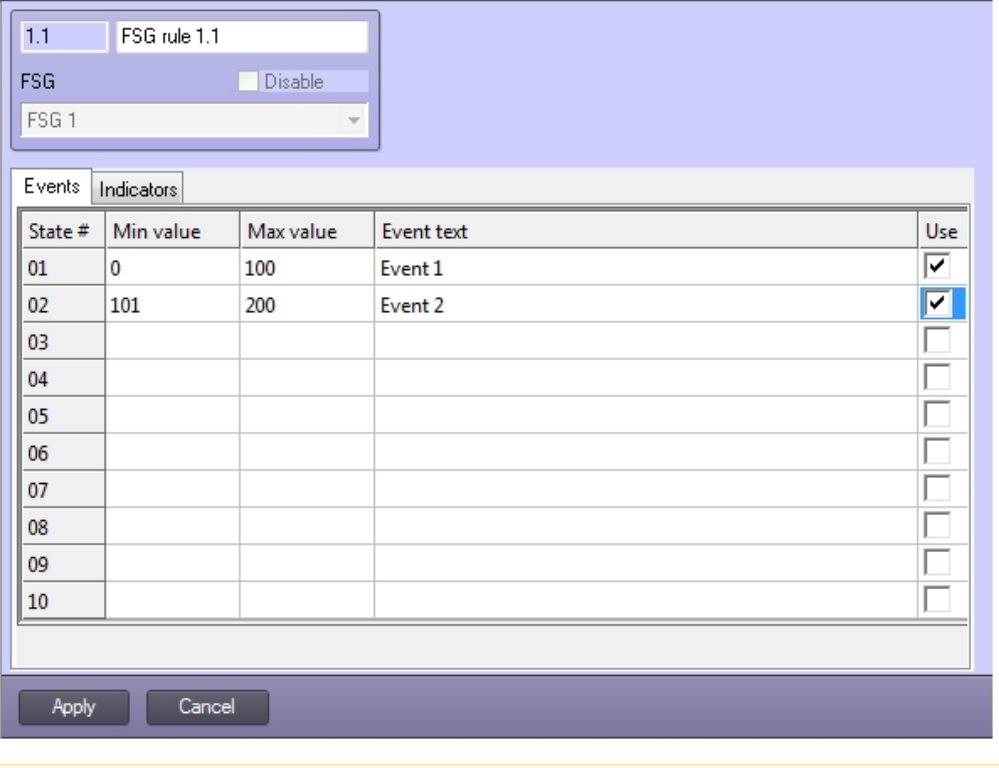

**Внимание!**

<span id="page-5-1"></span>Λ

Если значение элемента попадает сразу в несколько интервалов, то он будет находиться в нескольких состояниях (multistate).

### **Настройка правила изменения индикатора состояния каналов ОПС Sternownik FSG**

Правило изменения состояния индикатора позволяет указать, каким образом следует менять индикатор объекта на карте при попадании значения параметра в определенный интервал.

Настройка данного правила осуществляется на вкладке **Indicators** панели настроек объекта **FSG rule.** Описание параметров приведено в таблице. Можно задать до 10 состояний индикатора.

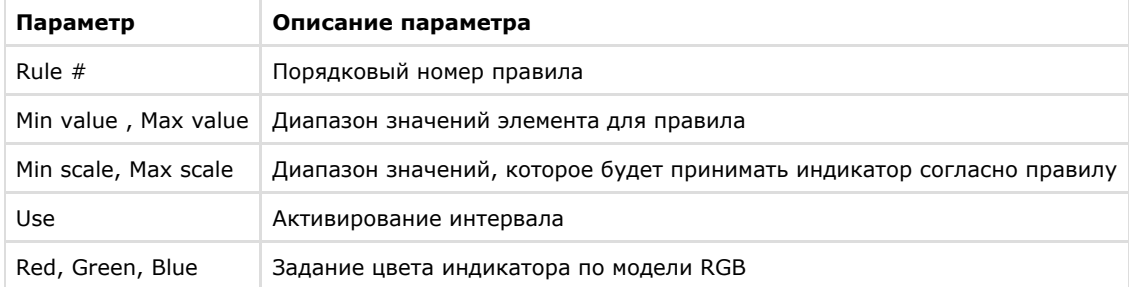

Для сохранения изменений необходимо нажать кнопку **Применить**.

Индикатор и его значение отображаются на карте.

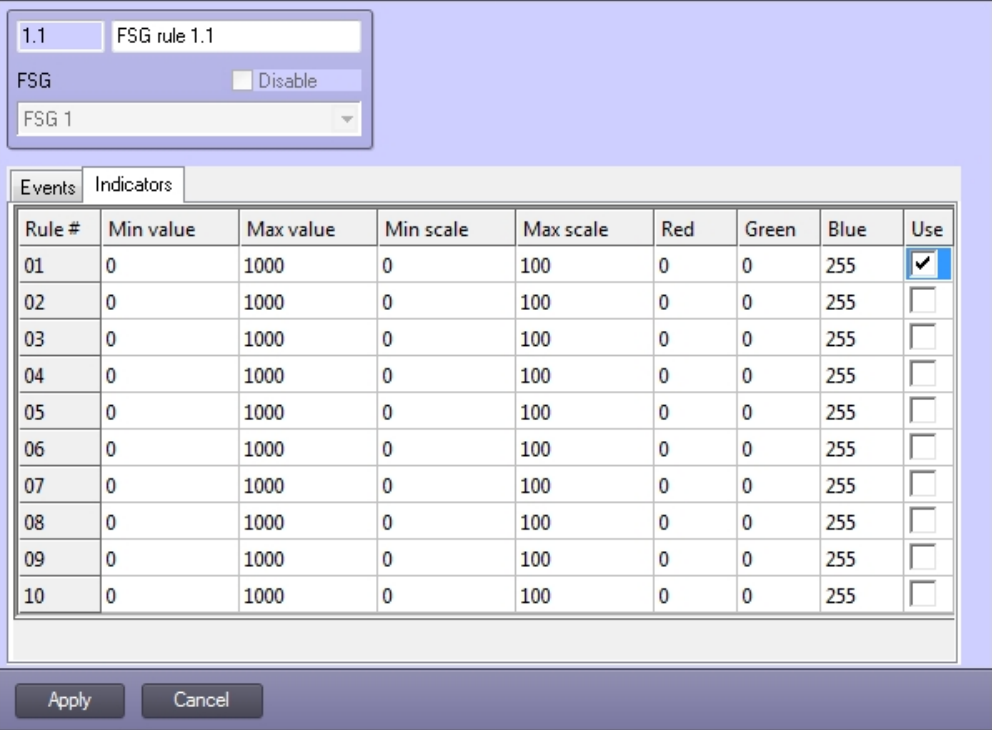

#### <span id="page-6-0"></span>**Назначение правила каналу ОПС Sternownik FSG**

Правило можно назначить каналам типа **FSG analog value**, **FSG binary value** и **FSG integer value**. Чтобы назначить правило каналу, необходимо выполнить следующие действия:

1. Перейти на панель настройки соответствующего канала.

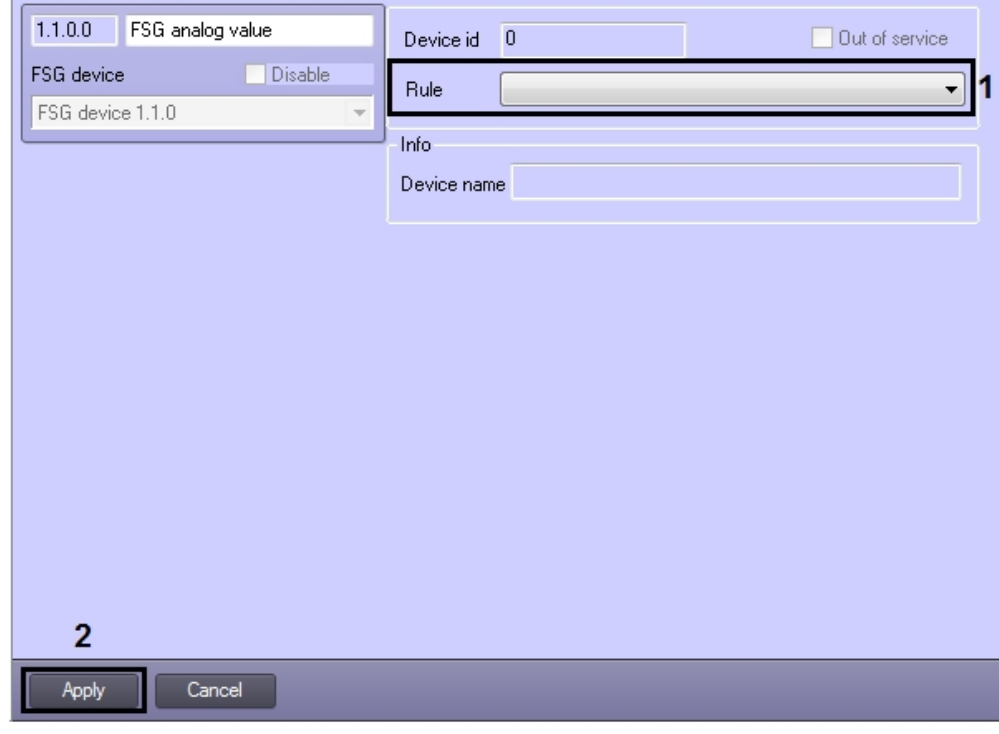

- 2. Выбрать из раскрывающегося списка **Rule** требуемое правило объект **FSG rule** (1).
- 3. Для сохранения настроек нажать на кнопку **Применить** (2).

<span id="page-7-0"></span>Назначение правила каналу или параметру завершено.

# **Перевод устройства ОПС Sternownik FSG в сервисный режим**

Сервисный режим устройства – особый режим работы, который позволяет устанавливать значения некоторых параметров напрямую пользователем и делает доступными специальные команды.

Перевод устройства в сервисный режим осуществляется следующим образом:

1. Перейти на панель настройки объекта **FSG device**.

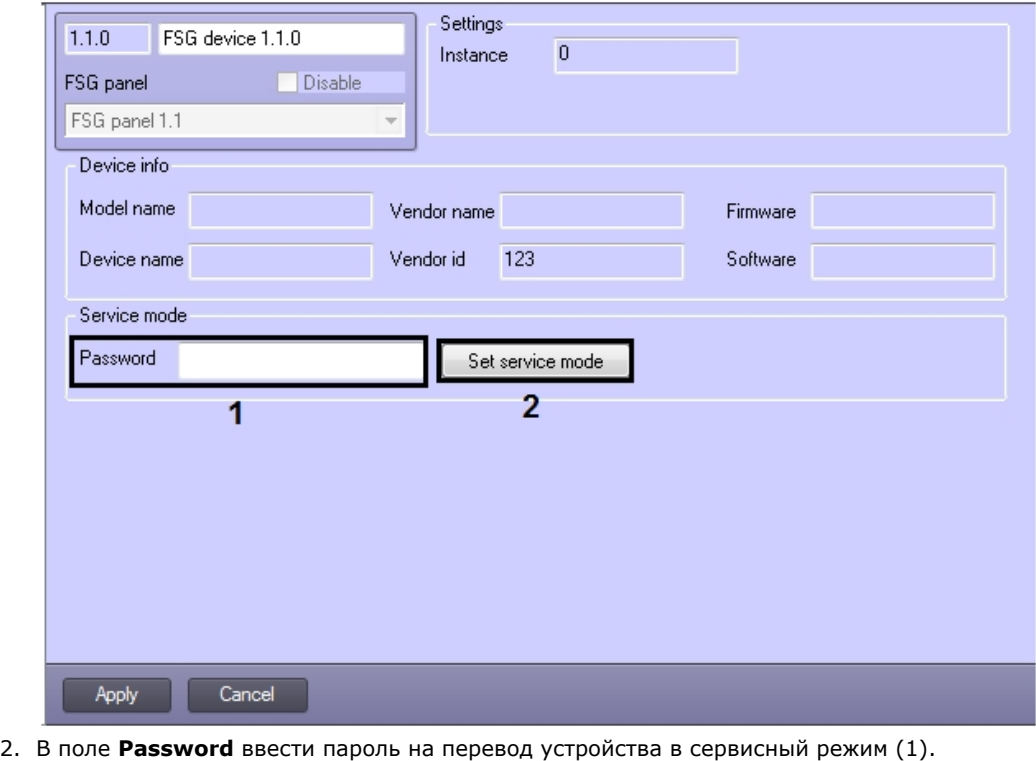

**Примечание.** ⓪ Пароль указан в документации производителя устройств. 3. Нажать на кнопку **Set service mode** (2).

#### **Примечание.** ൹

Также возможен перевод устройства в сервисный режим с карты (см. [Управление устройством ОПС](#page-9-0) [Sternownik FSG\)](#page-9-0).

В результате устройство будет переведено в сервисный режим.

# <span id="page-8-0"></span>**Работа с модулем интеграции ОПС Sternownik FSG**

## <span id="page-8-1"></span>**Общая информация о работе с модулем интеграции ОПС Sternownik FSG**

События от устройств *ОПС Sternownik FSG* попадают в *Протокол событий.*

Значок и индикатор состояния, а также значение параметра или канала FSG можно отображать на карте.

Сведения по настройке интерфейсных объектов **Протокол событий** и **Карта** приведены в документе *Программный комплекс Интеллект. Руководство Администратора*.

Работа с интерфейсными объектами **Протокол событий** и **Карта** подробно описана в документе *Программный комплекс Интеллект. Руководство Оператора*.

Существует возможность настроить реакции на какие-либо значения элементов с помощью скриптов и макрокоманд. Работа со скриптами и макрокомандами описана в документах *Программный комплекс Интеллект. Руководство по программированию* и *Программный комплекс Интеллект. Руководство по программированию (JScript)*.

Каналы *ОПС Sternownik FSG* можно добавлять на карту в трех видах (возможно одновременно):

- 1. В виде значка состояния (1).
- 2. В виде значка состояния и индикатора (2).
- 3. В текстовом виде (значение элемента) (3).

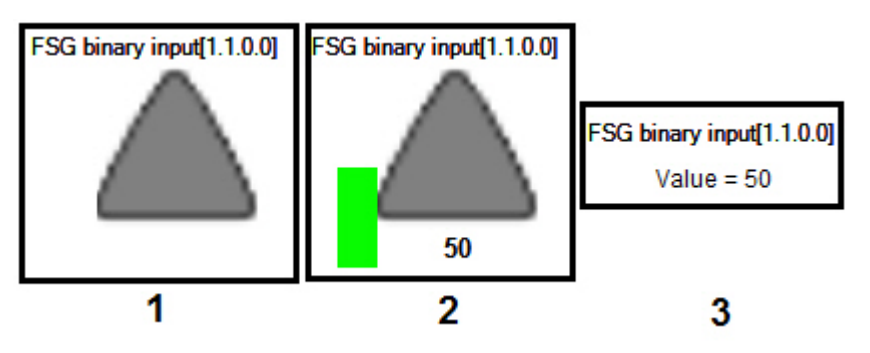

#### **Примечание.**

Вид отображения объекта на карте выбирается при его добавлении (см. *Программный комплекс Интеллект. Руководство Администратора*).

#### **Примечание.**

(i)

Наиболее актуальные версии всех указанных документов доступны в хранилище документации – [AxxonSoft](https://doc.axxonsoft.com/confluence/display/ASdoc/AxxonSoft+documentation+repository) [documentation repository.](https://doc.axxonsoft.com/confluence/display/ASdoc/AxxonSoft+documentation+repository)

#### <span id="page-8-2"></span>**Управление аналоговым и целочисленным значением значением ОПС Sternownik FSG**

Управление аналоговым и целочисленным значением *ОПС Sternownik FSG* осуществляется аналогично и производится из функционального меню соответствующего объекта на карте.

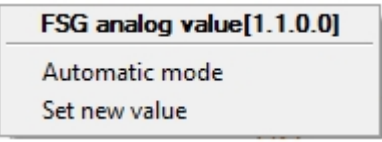

Команда **Automatic mode** предназначена для перевода канала в автоматический режим работы. В таком режиме само устройство задает значения (открывает и закрывает заслонки) согласно своей внутренней программе. В ручном режиме это делает оператор при помощи команды **Set new value** (см. далее). Значения, заданные в ручном режиме, имеют больший приоритет.

Для изменения значения канала (present value) необходимо в контекстном меню выбрать пункт **Set new value**.

В открывшемся окне **Set value** ввести новое значение и нажать **Set**.

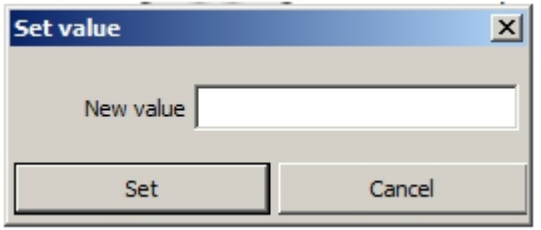

В результате каналу будет присвоено новое значение, а индикатор примет значение и цвет в соответствии с правилом (см. Настройка правил для каналов *ОПС Sternownik FSG*).

# <span id="page-9-0"></span>**Управление устройством ОПС Sternownik FSG**

Управление устройством *ОПС Sternownik FSG* с карты осуществляется при помощи функционального меню объекта **F SG device**. Функциональное меню данного объекта позволяет переводить устройство в сервисный режим при помощи команды **Set service mode** (см. также [Перевод устройства ОПС Sternownik FSG в сервисный режим](#page-7-0)).

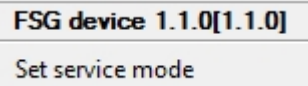

#### <span id="page-9-1"></span>**Управление двоичным выходом FSG**

Управление двоичным выходом *ОПС Sternownik FSG* с карты осуществляется при помощи функционального меню объекта **FSG binary output.**

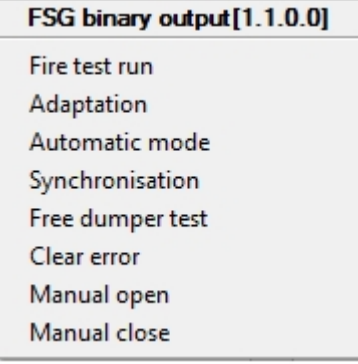

Описание команд функционального меню данного объекта приведено в таблице.

<span id="page-9-2"></span>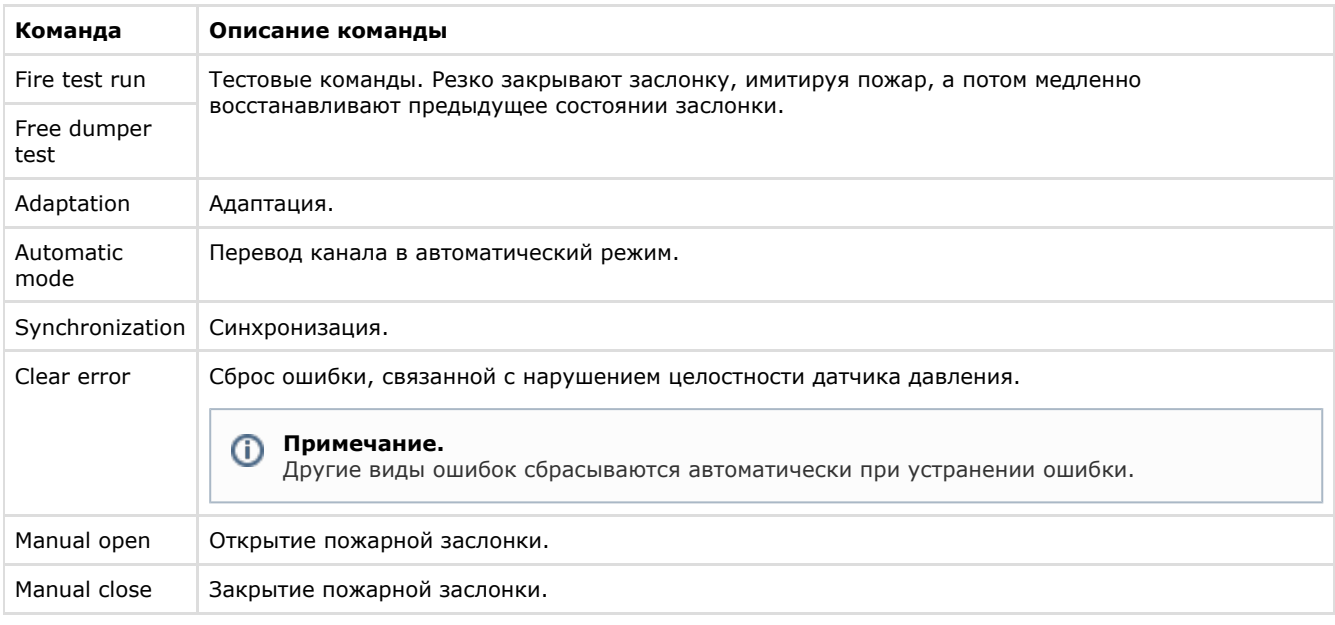

# **Управление двоичным значением ОПС Sternownik FSG**

Управление двоичным значением *ОПС Sternownik FSG* с карты осуществляется при помощи функционального меню объекта **FSG binary value.**

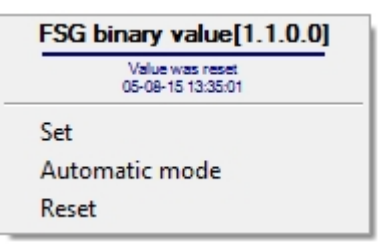

Описание команд функционального меню данного объекта приведено в таблице.

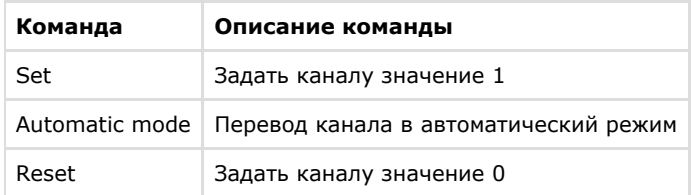

# <span id="page-10-0"></span>**Управление программой ОПС Sternownik FSG**

Управление программой *ОПС Sternownik FSG* с карты осуществляется при помощи функционального меню объекта **FS G program.**

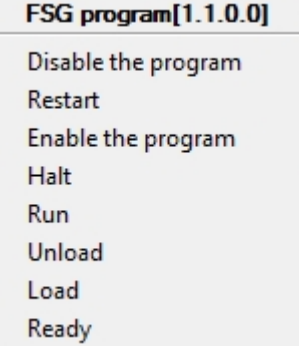

Описание команд функционального меню данного объекта приведено в таблице.

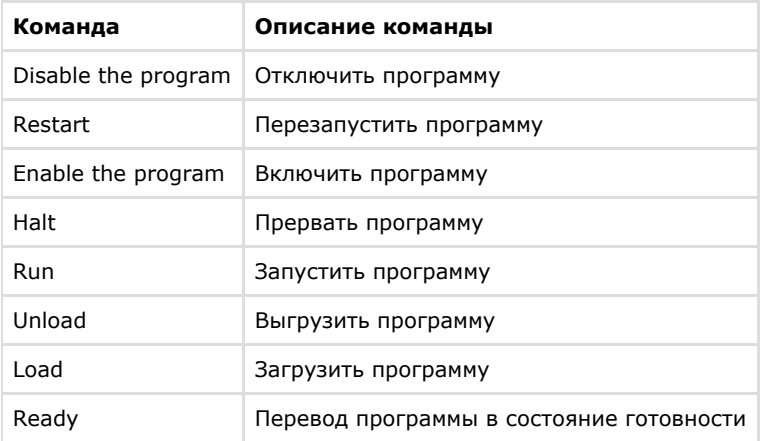